# **Adding Objects to Pages**

You can make your page more exciting by inserting eye-catching objects into the text.

# Actions with objects

- [Moving](#page-0-0)
- [Changing the block](#page-0-1)
- [Duplicating](#page-1-0)
- [Deleting](#page-1-1)
- [Settings](#page-2-0)

## <span id="page-0-0"></span>**Moving**

To swap the position of objects on a page, hover over the object, hold down the[blocked URL](https://docs.ispring.ru/download/thumbnails/14714901/image2023-7-18_9-46-36.png?version=1&modificationDate=1689668756000&api=v2)icon, and drag it.

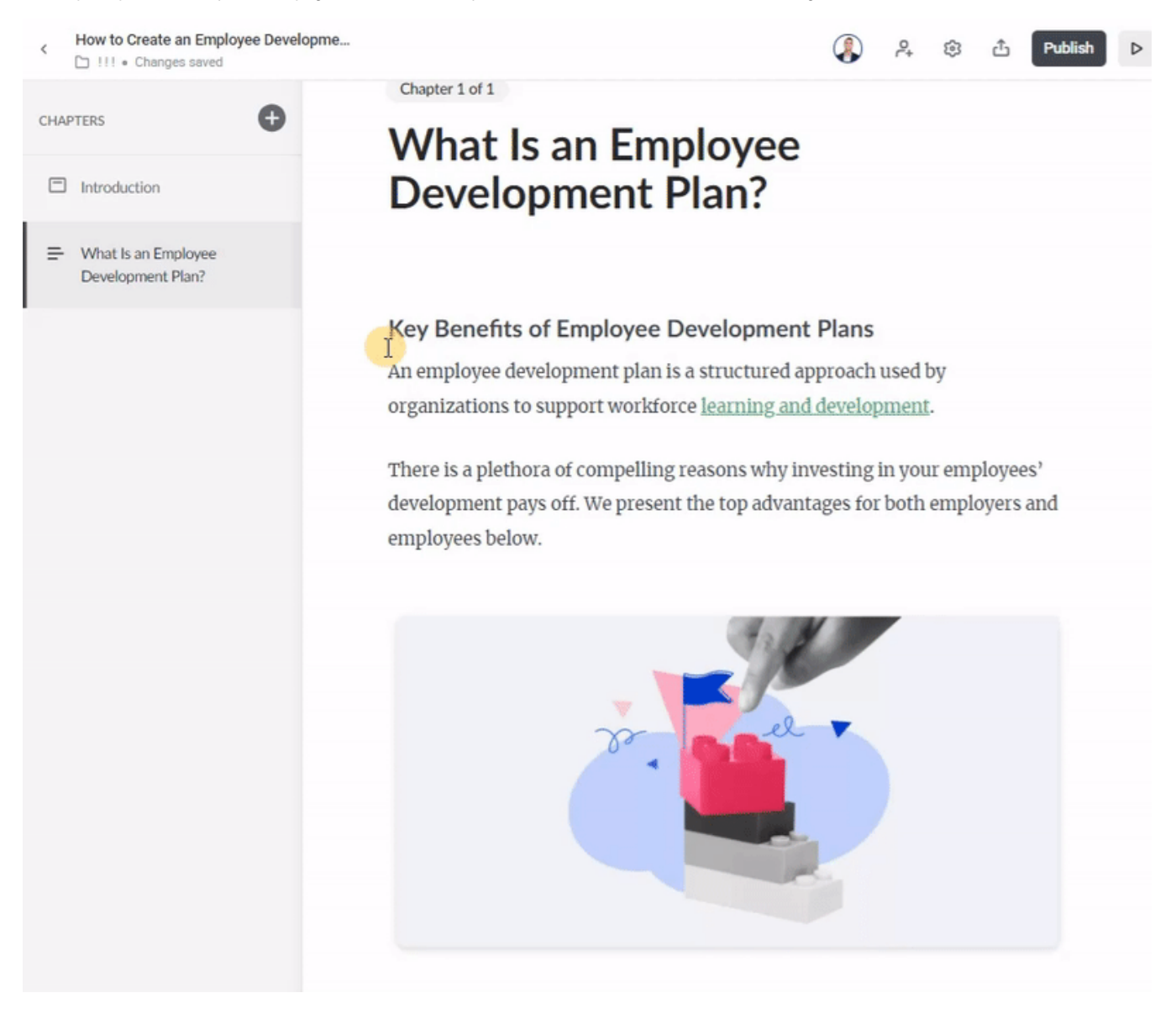

## <span id="page-0-1"></span>**Changing the block**

Replace one object with another. For example, an ordered list can be changed to a bulleted list or text replaced with a quote.

#### Click on th[eblocked URL](https://docs.ispring.ru/download/thumbnails/14714901/image2023-7-18_9-46-36.png?version=1&modificationDate=1689668756000&api=v2)icon. In the dropdown menu, select the **Change block** command.

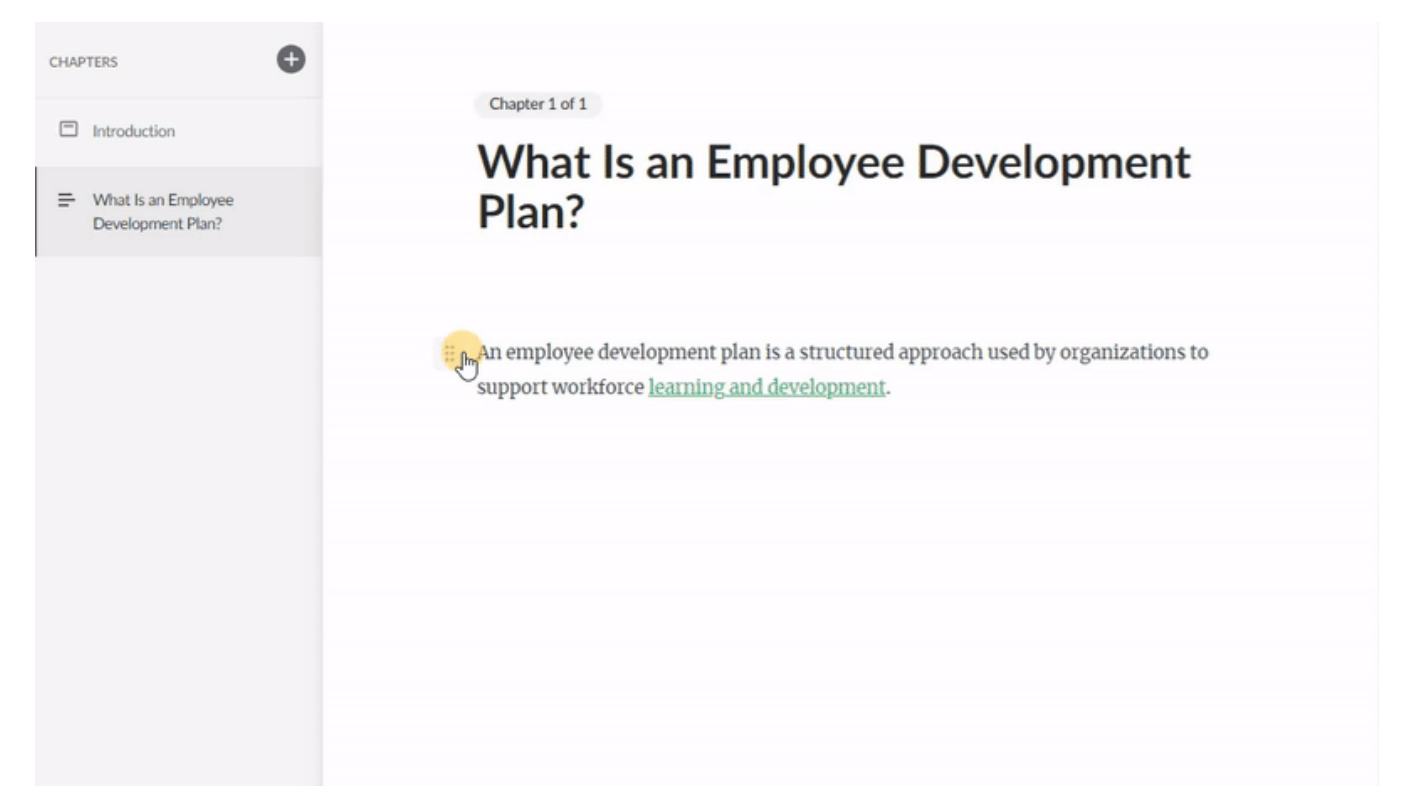

### <span id="page-1-0"></span>**Duplicating**

You can duplicate objects. Click on the[blocked URL](https://docs.ispring.ru/download/thumbnails/14714901/image2023-7-18_9-46-36.png?version=1&modificationDate=1689668756000&api=v2) icon **Duplicate**. A copy will be added below.

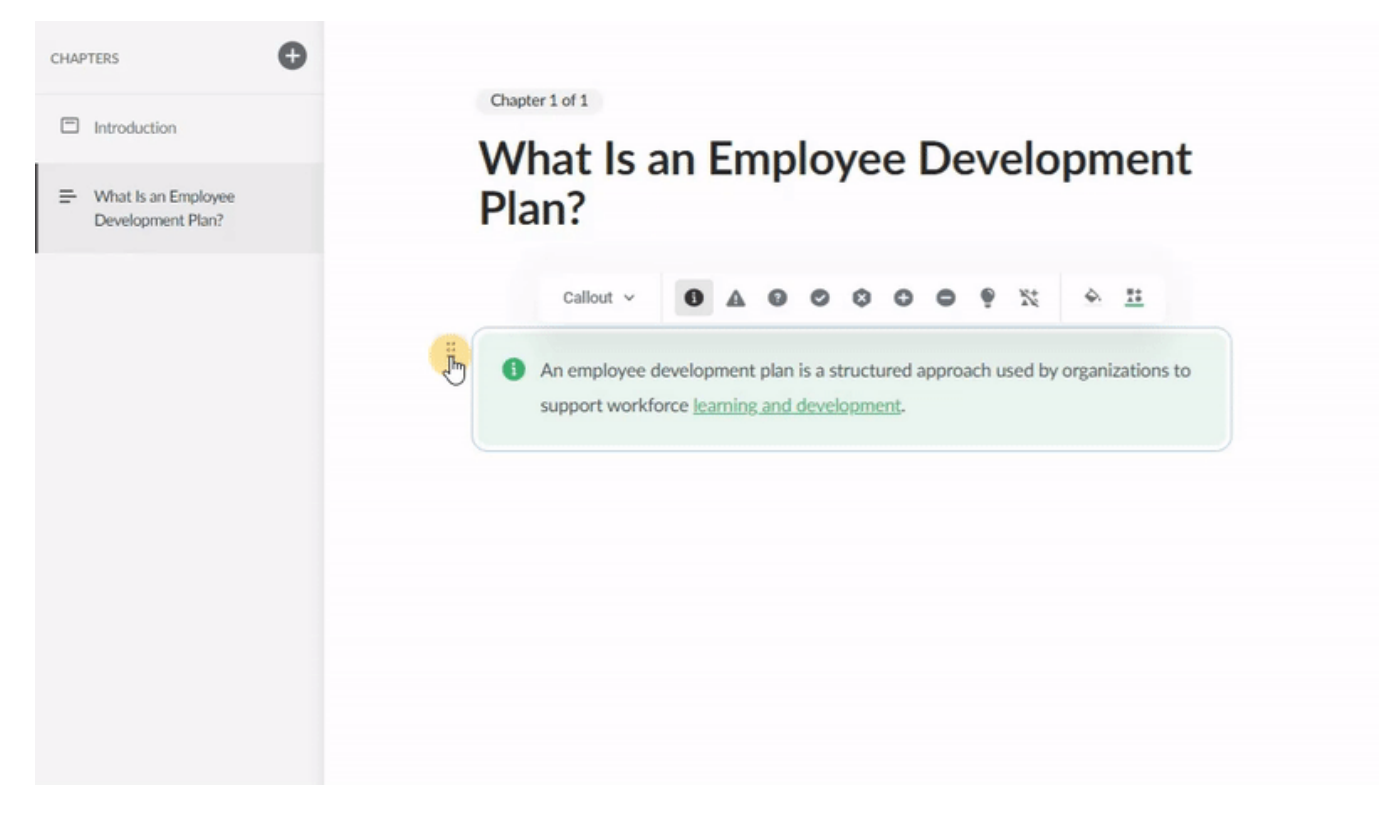

#### <span id="page-1-1"></span>**Deleting**

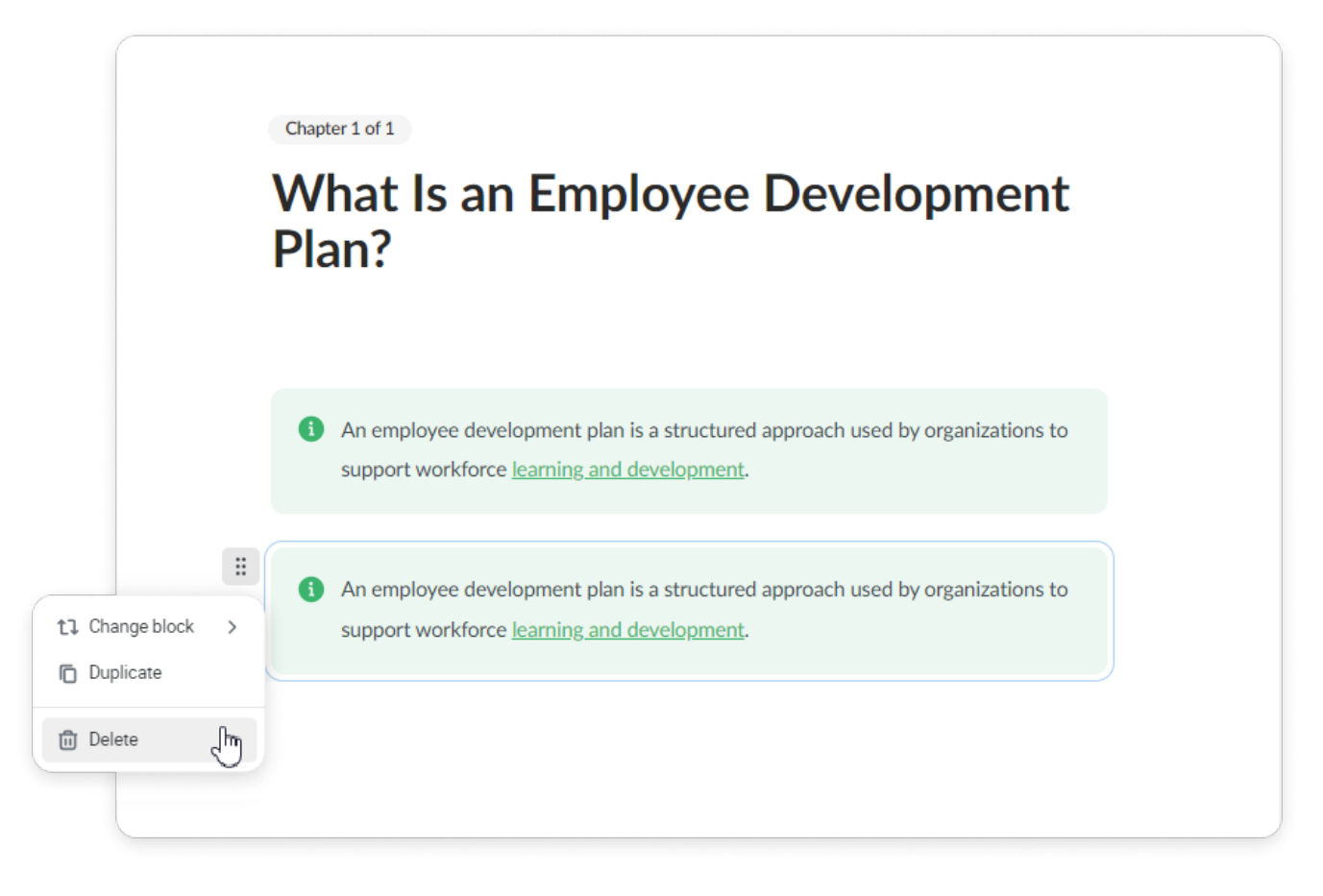

## <span id="page-2-0"></span>**Settings**

In the Settings sidebar, authors can modify the background color of a block and fine-tune the margins above and below it. Additionally, they can also edit flashcards, notes, dividers, tables, and format text. There are 2 ways to open the settings sidebar:

#### **The first way**

Hover over the block and click on the [blocked URL](https://docs.ispring.ru/download/thumbnails/14714901/image2023-7-18_9-46-36.png?version=1&modificationDate=1689668756000&api=v2).

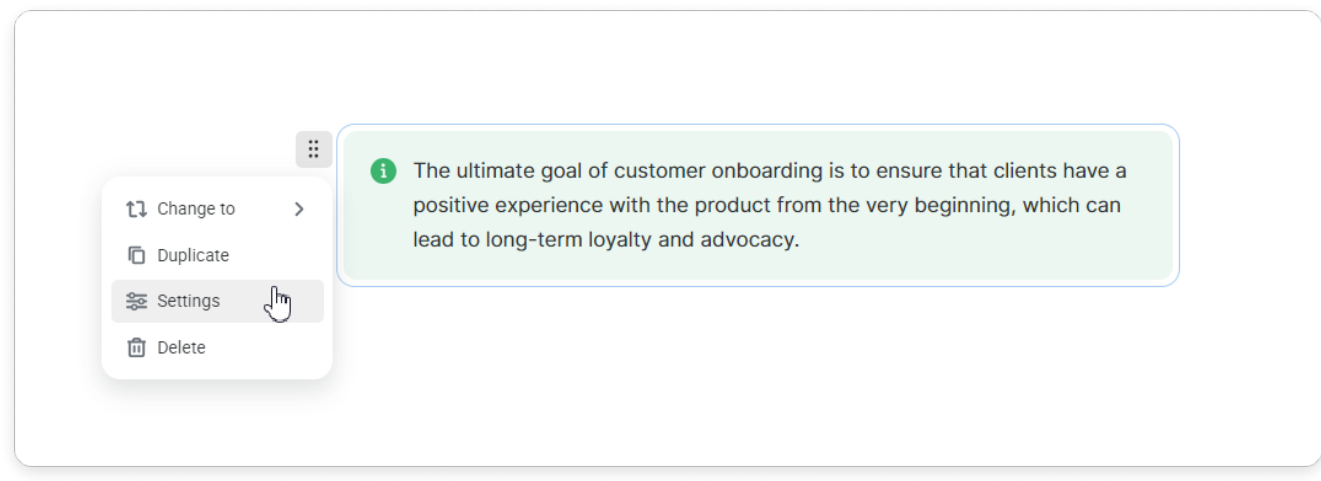

#### **The second way**

# Select the block and click on the **inclusion** icon that appear in the toolbar.

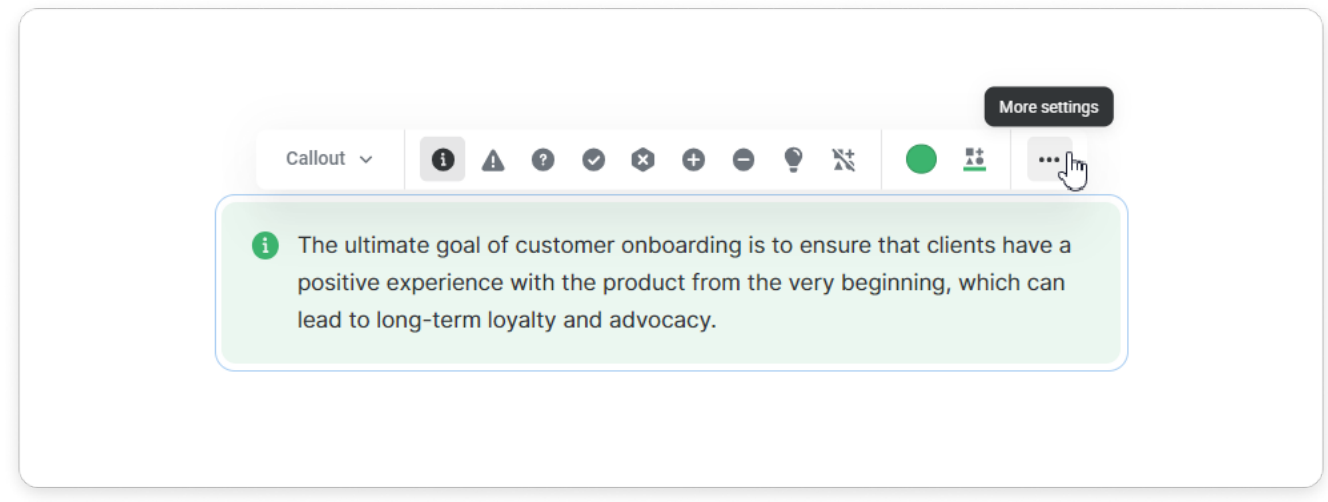

Done! You'll see the settings sidebar on the right.

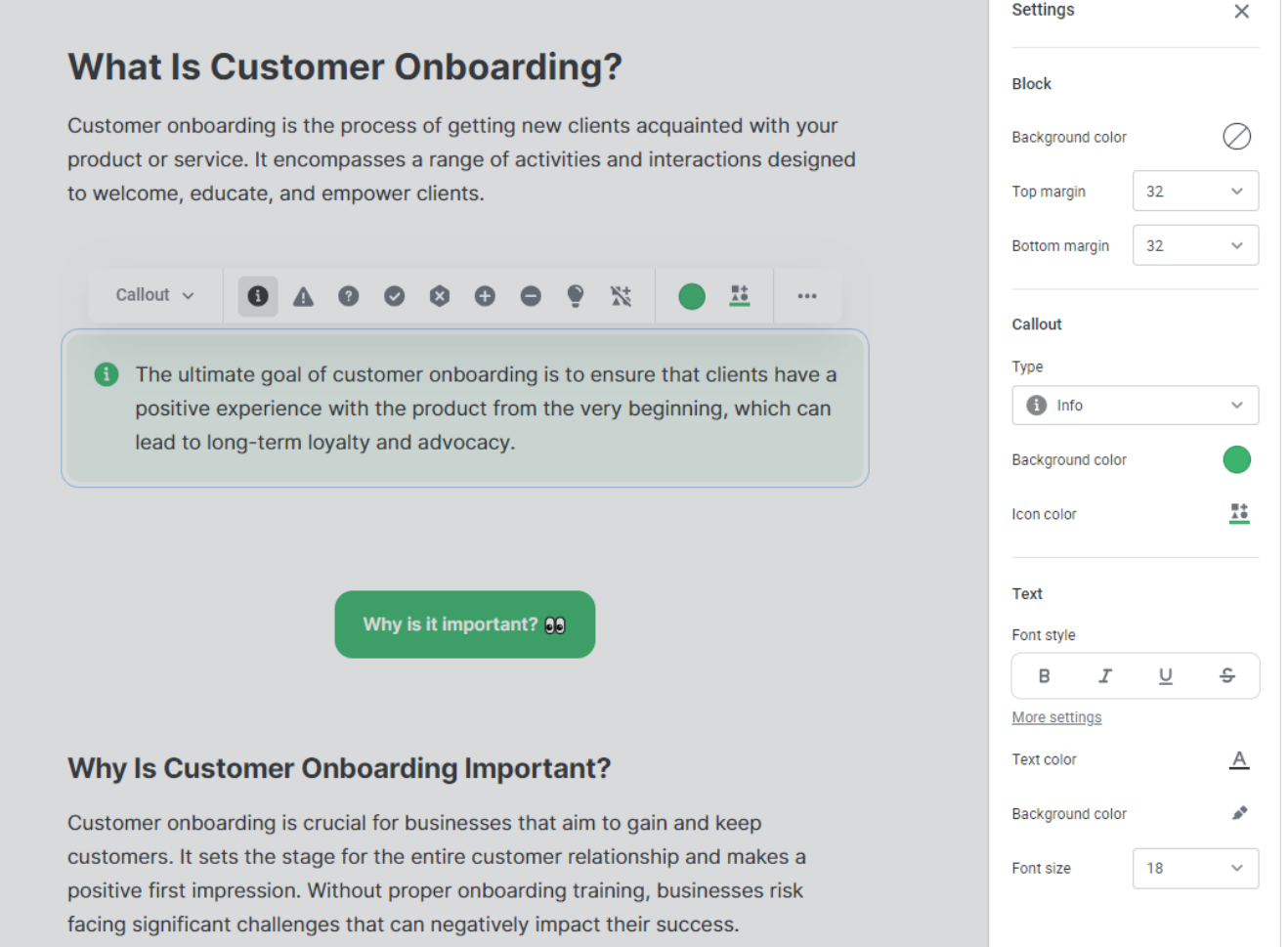